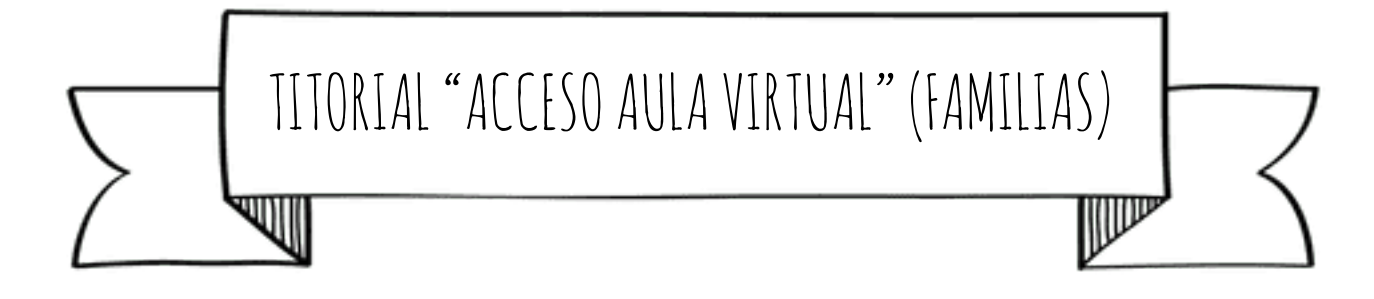

1. Buscar en Google a páxina web do centro.

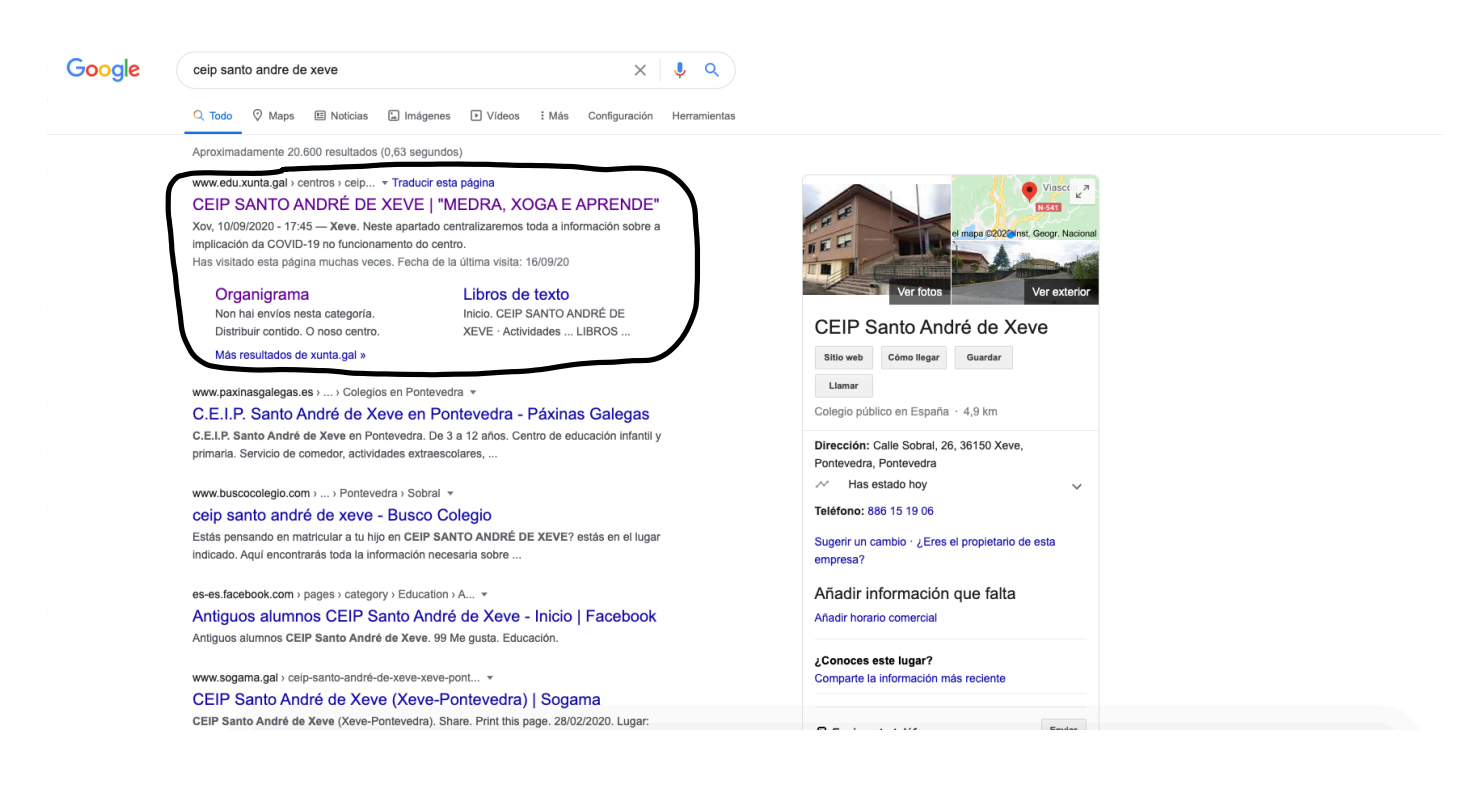

2. Entrar na páxina do centro e buscar o apartado "Aula virtual". Facer click neste apartado.

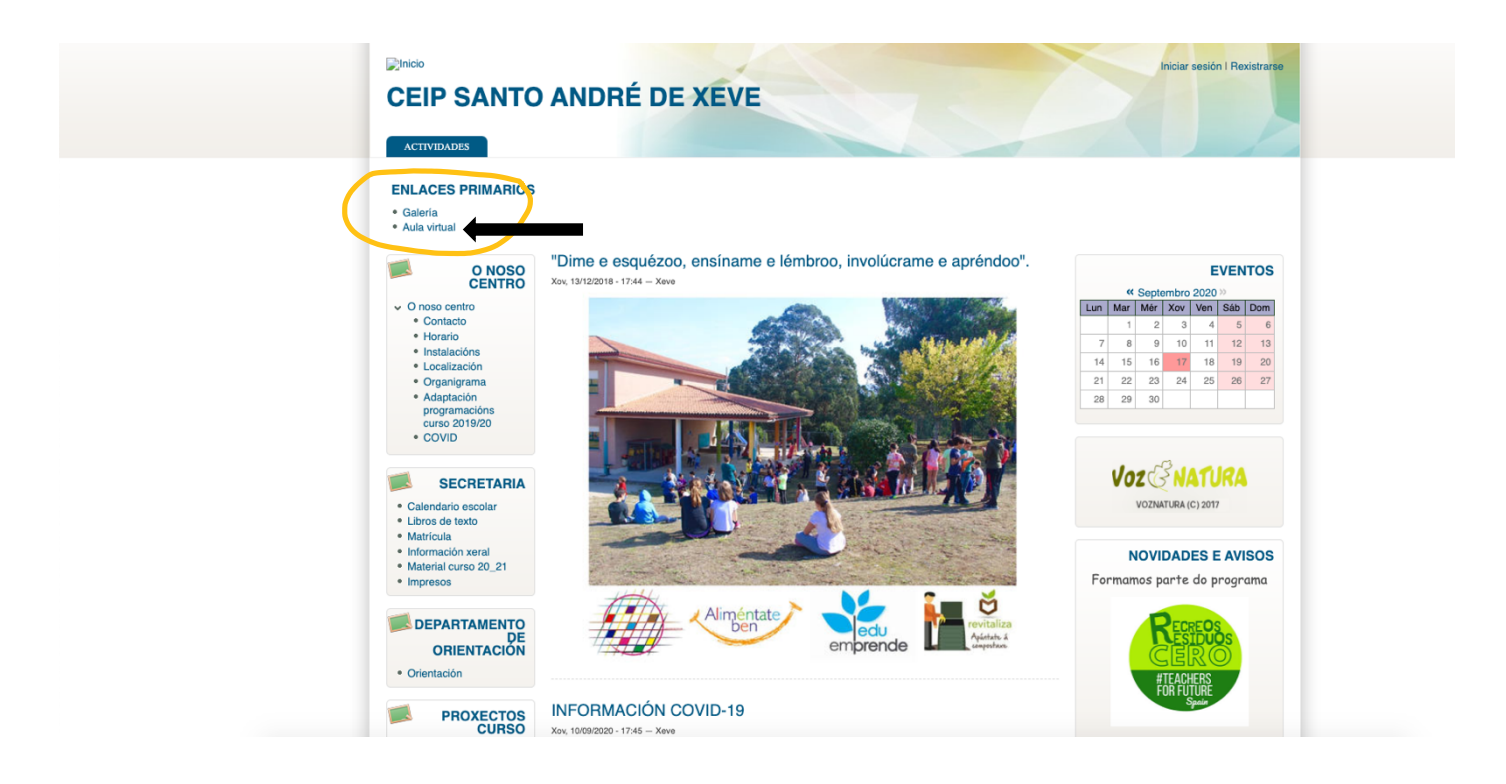

3. Agora clicamos en "Acceder".

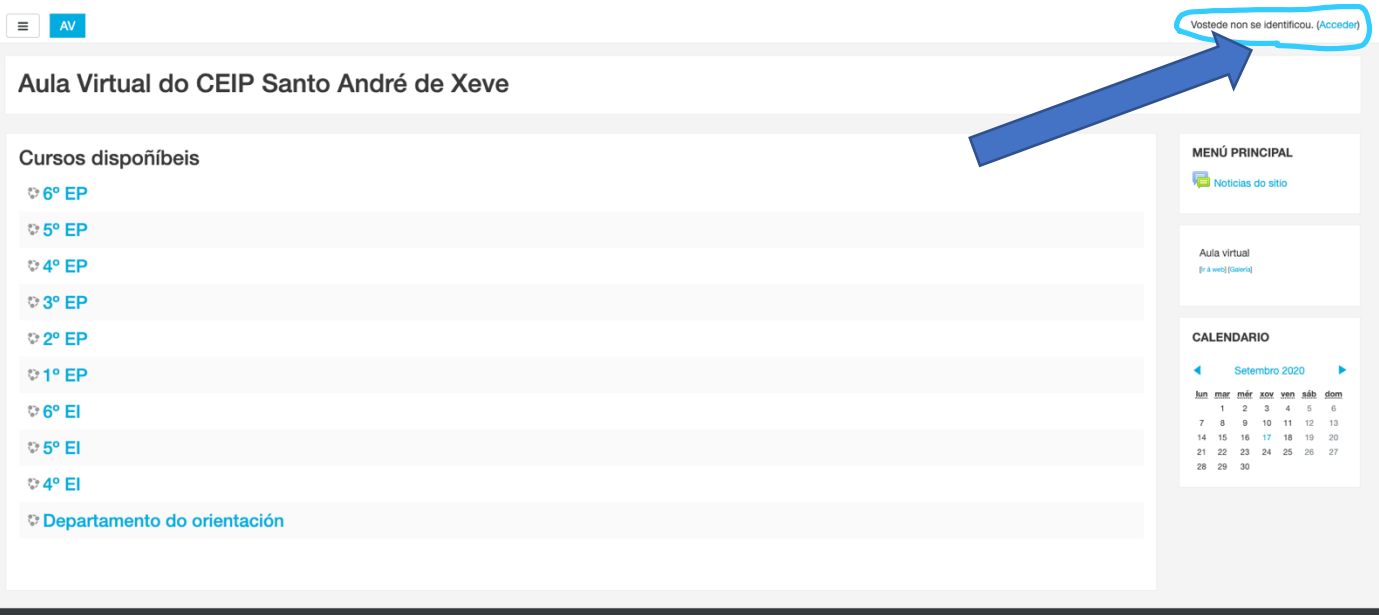

- 4. Identificámonos co noso usuario e contrasinal.
	- a. *Nome de usuario*: primeiro apelido (en minúscula, sen acentos, usando n en lugar de ñ) seguido do número de expediente. O número de expediente pódeno atopar na pantalla principal da aplicación AbalarMóbil.
	- b. *Contrasinal*: segundo apelido (en minúscula, sen acentos, neste caso si se pode utilizar o ñ).

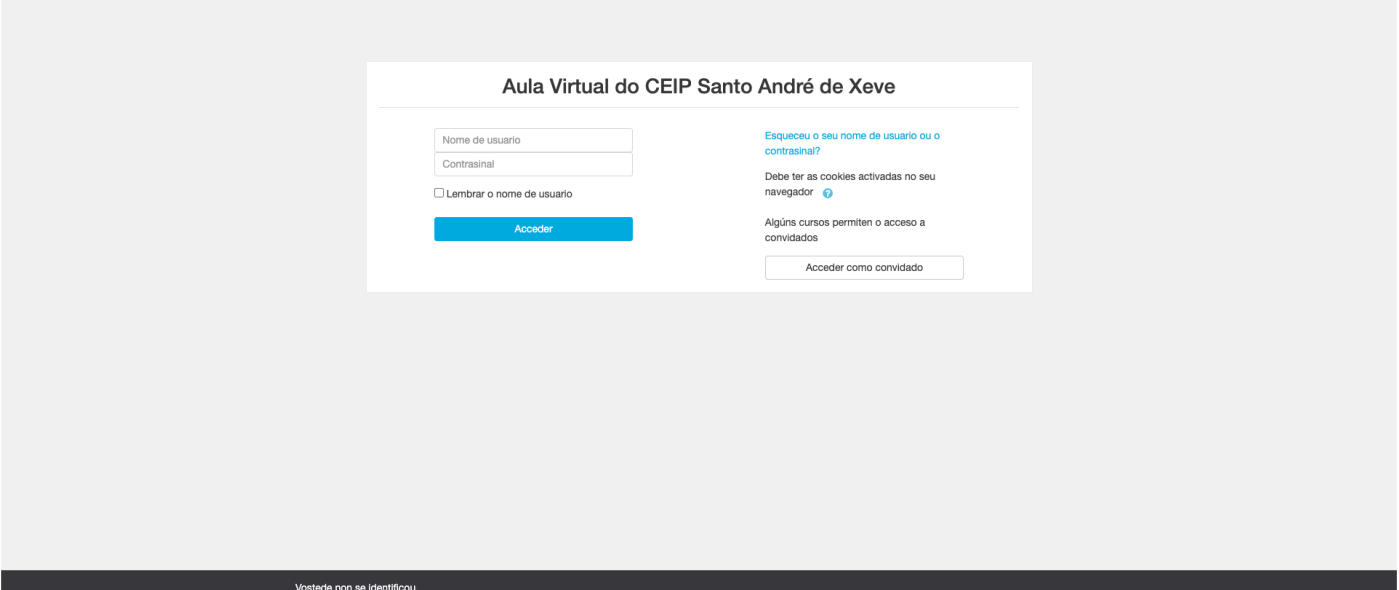

5. Unha vez dentro da "Aula Virtual", faremos click no curso que deseamos.

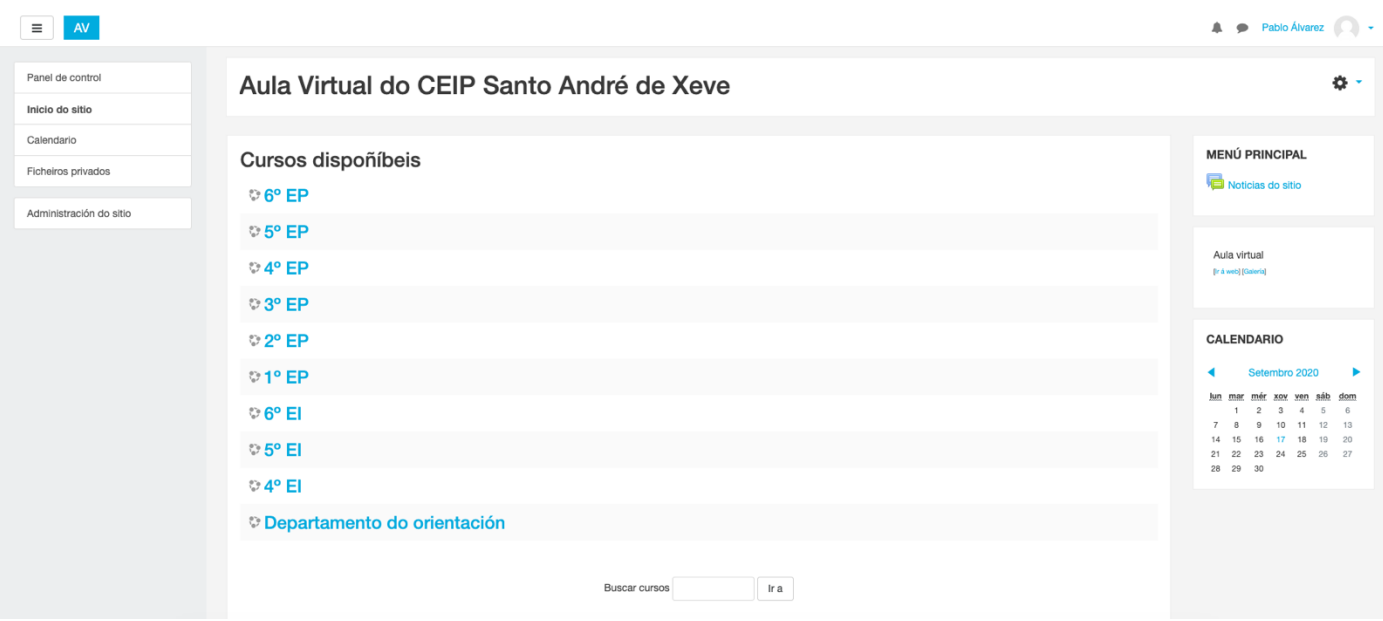